## **HVORDAN FINNE TIDLIGERE GODKJENTE FAKTURA/BILAG?**

**1.1.** Du kan søke opp faktura/bilag som du har godkjent tidligere ved trykke på **Hjem -> Godkjenning -**

## **> Oversikt bilagsdetaljer i arbeidsflyt**

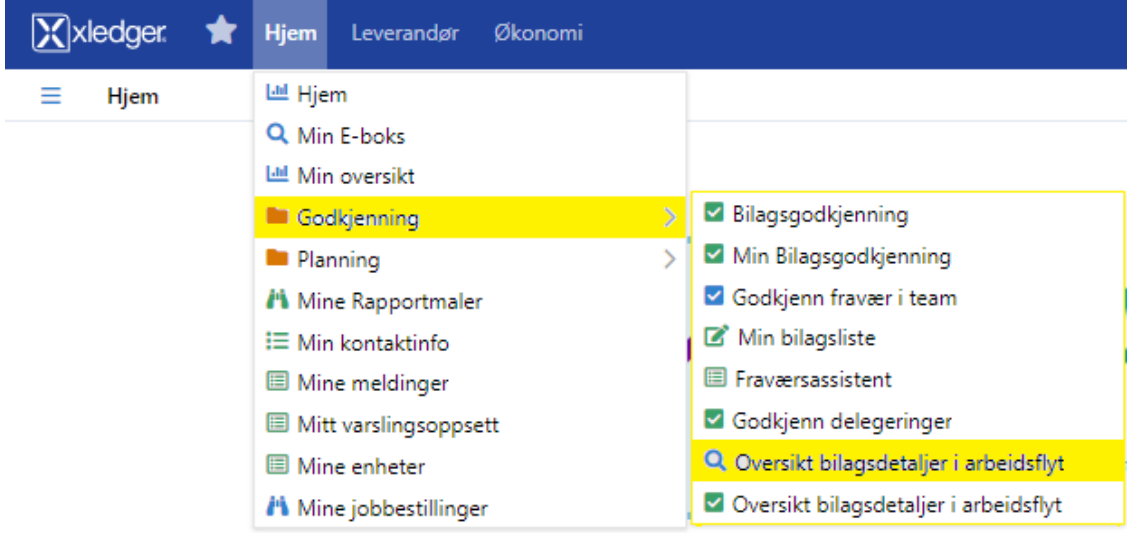

## **1.2.** Da får du opp dette bildet:

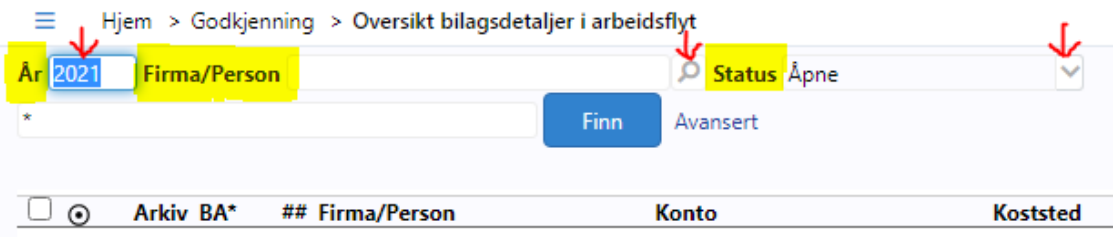

- **1.3. «År»:** her kan du skrive inn året du ønsker å søke opp faktura/bilag fra. Lar du den stå blank søker du på alle år.
- **1.4. «Firma/person»:** ønsker du å søke på en spesifikk leverandør skriver du det her. Lar du den stå blank søker du på alle leverandører du har godkjent faktura fra.
- **1.5. «Status»:** Her har du tre valg. «Åpne» er alle faktura som enda ligger til godkjenning og ikke har blitt bokført. «Historiske» er alle tidligere faktura som er godkjent og bokført. «Alle» er både åpne og historiske faktura.
- **1.6.** Trykk til slutt på **«Finn»** for å utføre søket.